# **LIRLDatix**

*This is a prompt sheet – for more detailed instructions on using the List & Codes Maintenance section of RiskMan refer to the List & Codes Maintenance Guide accessed via the HELP - > REFERENCE GUIDES*

### **INTRODUCTION**

The following handout describes how to create tool tips against fields on your Incident and Feedback Entry forms. Tool Tips provide additional information pertaining to specific fields on the Incident & Feedback Entry forms which aid users with entering or reviewing these notifications.

Tool Tips are accessed by selecting *ADMINISTRATION -> LIST & CODES MAINTENANCE* menu option

## **INCIDENT TOOL TIPS**

Incident Tool Tips are accessed by selecting **"Tool Tip definitions"** from the **Choose Maintenance List**

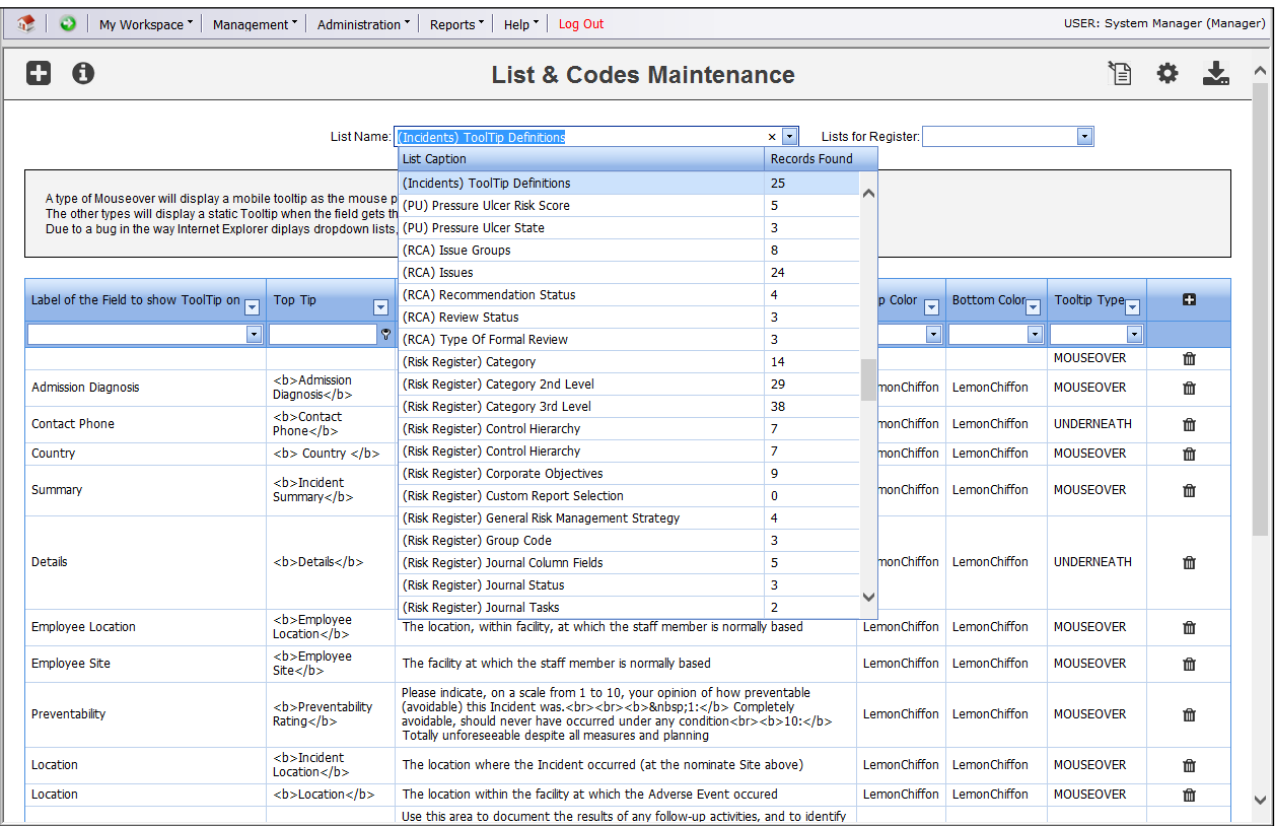

To create a new tool tip press **New** or **CTRL+SHIFT+N**. Fill in the details as described below

- **Label of the field to show Tooltip:** Select the label of the field or button from the drop down list that you wish to associate the tool tip with.
- **Top Tip:** Optional: Enter the description you want to display in the Top Tip eg. the name of the field Notification Type *(see examples at the bottom of the page)*. **Suggestion:** Double click this field and a pop-up editable box will display. Enter your text and press **OK** to save the entered information *(see example below)*

# **RISKMAN TOOL TIPS CHEAT SHEET**

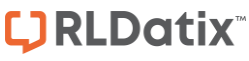

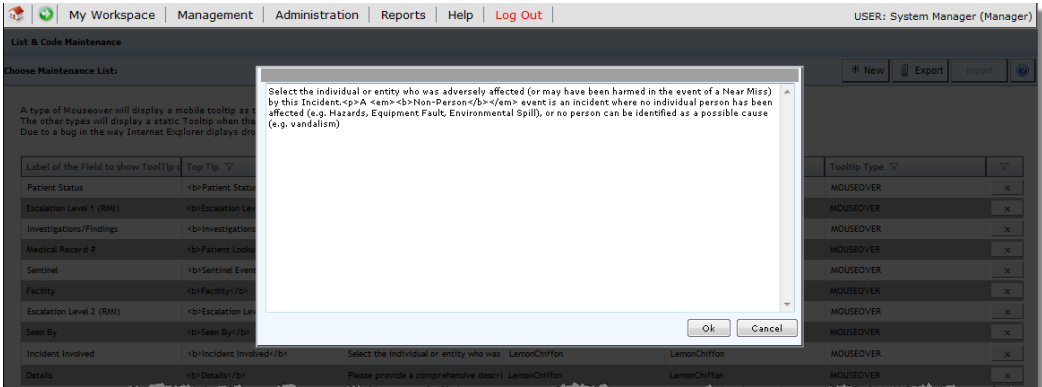

*Note: If you wish to format your text in the top tip eg. Italicise, bold, underline, line breaks, centre, then HTML code is required - see examples on the following pages. For any additional formatting contact RiskMan support:<https://hub.rldatix.com/SupportHUB/s/>*

- **Top Color:** If a top tip is entered then select a colour for this tip from the drop down list of colours
- **Bottom Tip:** Optional Enter the description for this tool tip. **Suggestion:** Double click this field and a pop-up editable box will display. Enter your text and press **OK** to save the entered information *(see example above)*

*Note: If you wish to format your text in the bottom tip eg. Italicise, bold, underline, line breaks, centre, then HTML code is required - see examples on the following pages. For any additional formatting contact RiskMan support: <https://hub.rldatix.com/SupportHUB/s/>*

- **Bottom Color:** If a bottom tip is entered then select a colour for this tip from the drop down list of colours
- **Tool Tip Type:** There are 4 types of tool tips that you can create. It is advisable to use the MOUSEOVER option in all cases. Refer to the examples below which show each tool tip type

#### How Is It Classified? **Facility** Location **Incident Location** Service he location where the Incident occurred (at the<br>ominate Site above)

#### **Example: TOPRIGHT**

**Example of MOUSEOVER**

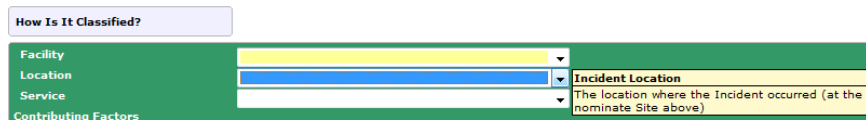

#### **Example: LOWERRIGHT**

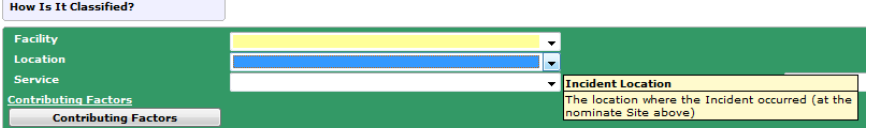

#### **Example: UNDERNEATH**

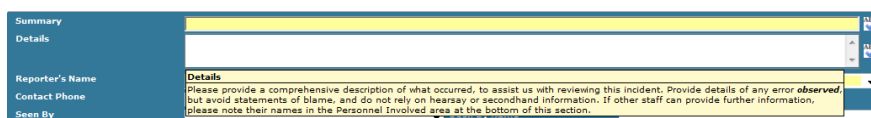

## **TOOL TIP EXAMPLES – USING HTML CODE**

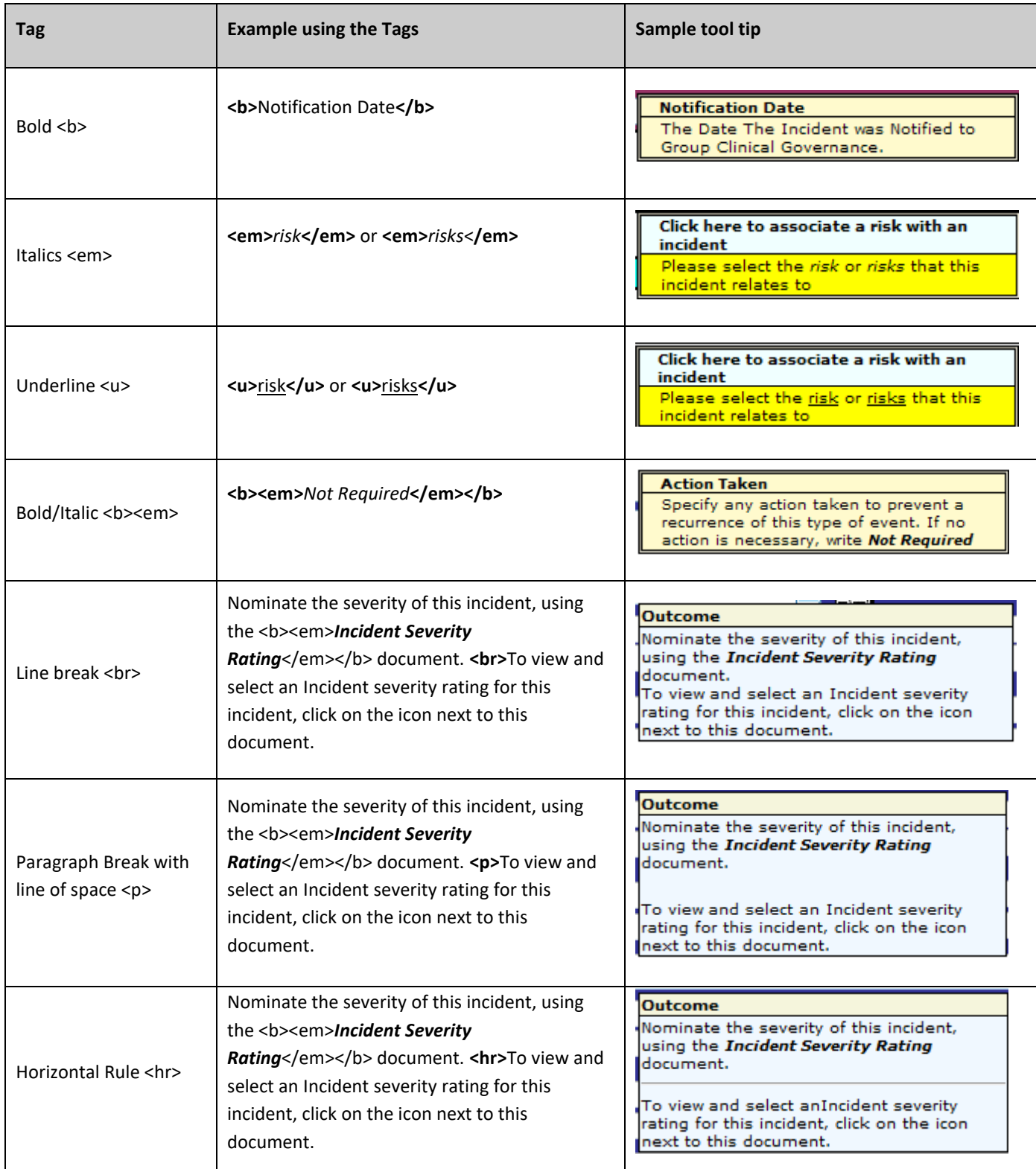

# **LJRLDatix**

# **RISKMAN TOOL TIPS CHEAT SHEET**

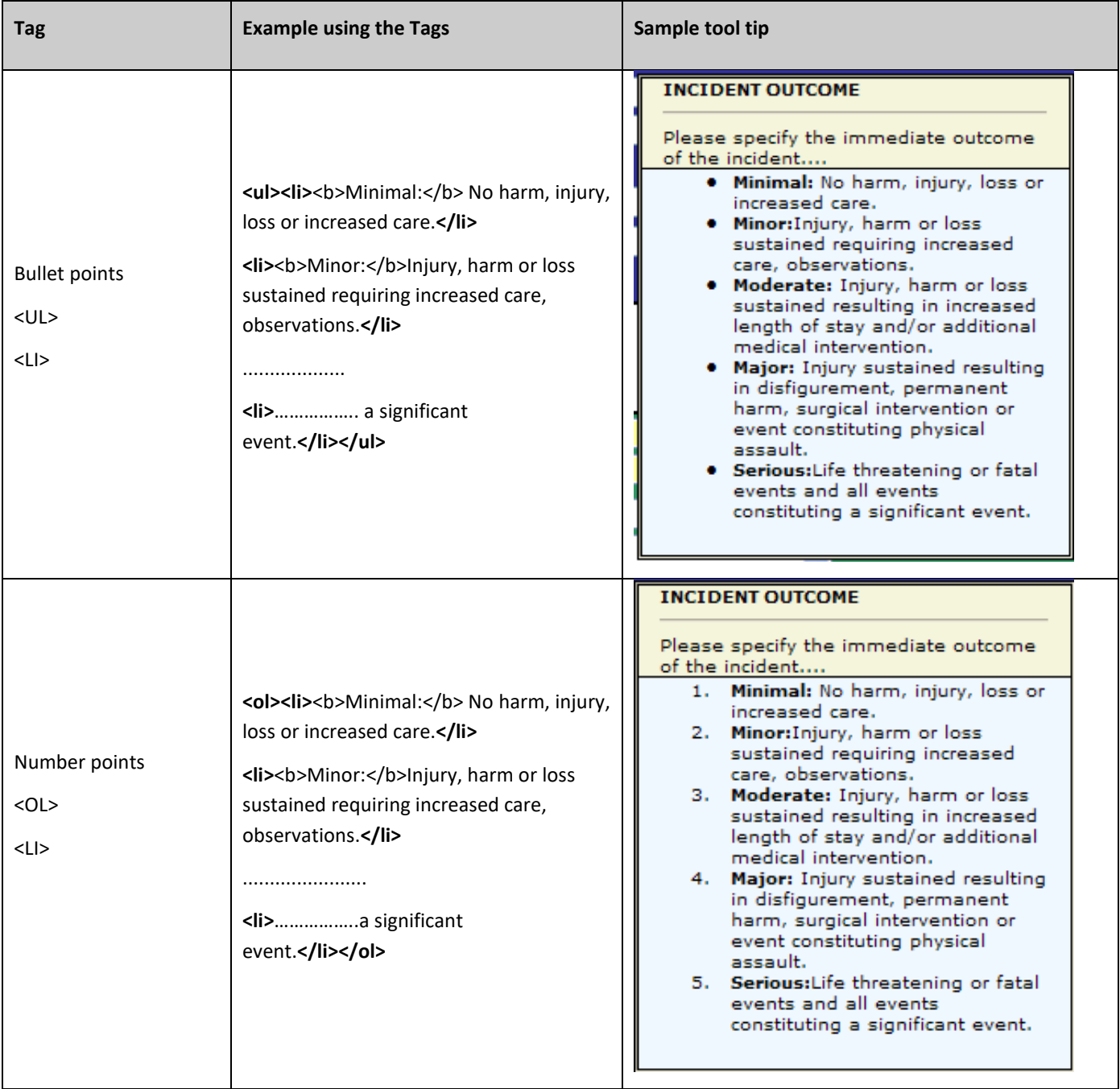

## **FEEDBACK TOOL TIPS**

Feedback Tool Tips are accessed by selecting **"(FB) Tool Tip definitions"** from the **Choose Maintenance List**

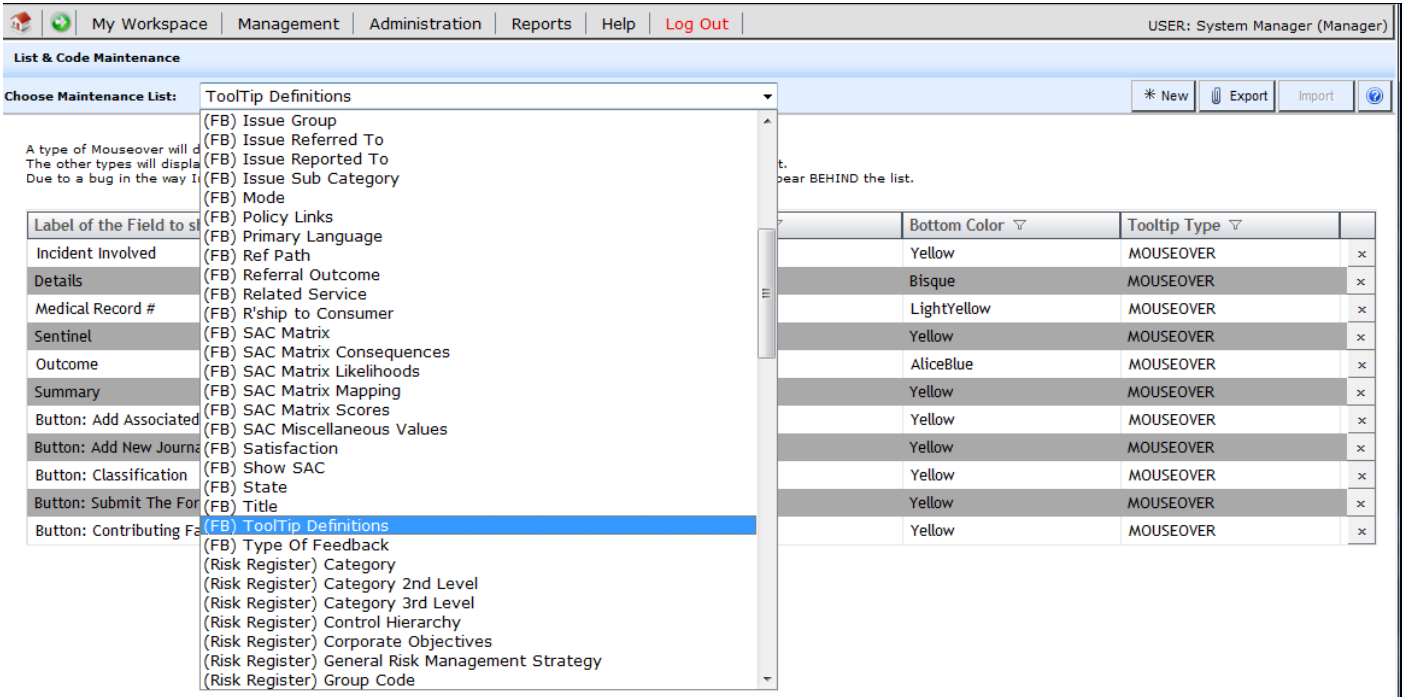

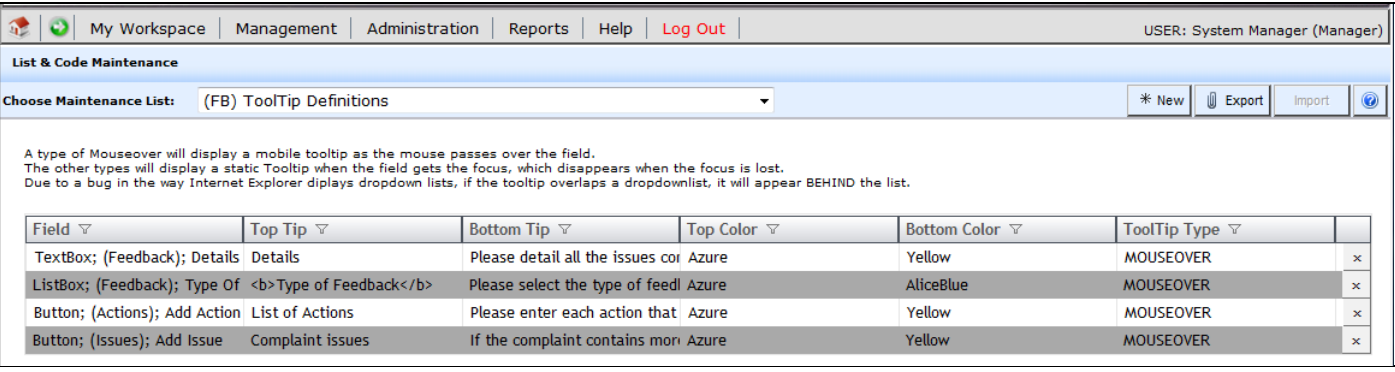

To create a new tool tip press **New** or **CTRL+SHIFT+N.** Fill in the details as described below

- **Field:** Most of the labels under the **Field** column will display
	- o The type of field first eg. ListBox, TextBox, Button
	- o The location of the field
		- (Feedback) on the main feedback form *Note: Some of these fields will be those found in the Complainant and Consumer sections*
		- (Issues) fields on the pop-up issues window
		- (Actions) fields on the pop-up actions window
		- (Complainant) fields in the Complainant section
		- (Consumer) fields in the Consumer section
		- (Journals) fields in the Journal pop-up window
		- (Contact) not used the Complainant and Consumer sections are used instead
	- o The label of the field.
- Select the label of the field or button from the drop down list that you wish to associate the tool tip with.

• Follow the steps outlined in the **"Incident Tool Tips"** section to create your tool tips